**3**

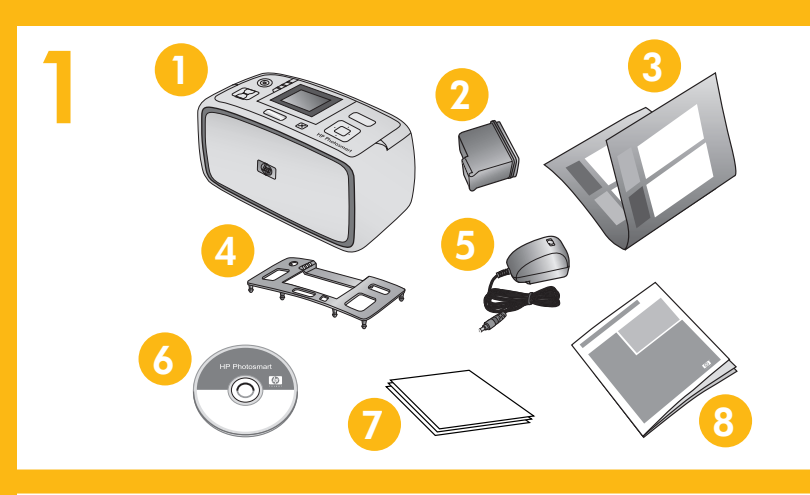

**2**

**1**

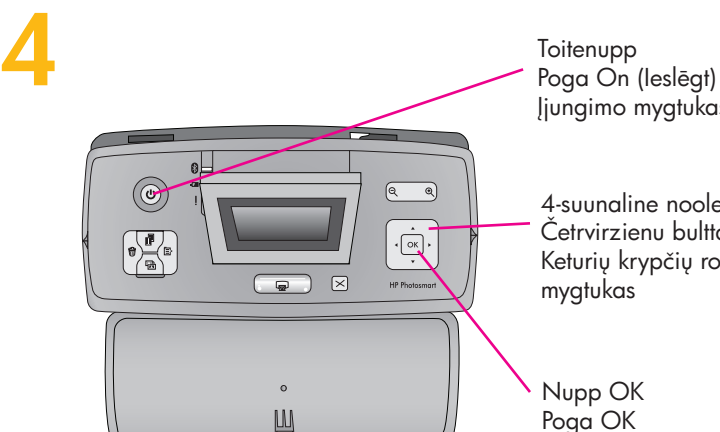

Poga OK Mygtukas OK (gerai)

4-suunaline noolenupp Četrvirzienu bulttaustiņš Keturių krypčių rodyklės mygtukas Įjungimo mygtukas

Väljastussalv Izvades tekne Išvesties dėklas **Ühendage toitejuhe**

1. Ühendage teie riigis/regioonis kasutatav adapteripistik. 2. Ühendage toitejuhe printeri taga asuvasse ühenduspessa.

- 1. Strāvas vadam pievienojiet jūsu valstij/reģiona adaptera savienotāju.
- 2. Pievienojiet strāvas vadu printera aizmugurē.
- 3. levietojiet strāvas vadu elektrības kontaktligzdā,
- 4. **Noņemiet aizsargplēvi no printera ekrāna.**

3. Ühendage toitejuhe töötavasse seinakontakti.

4. **Eemaldage printeri ekraanilt kaitsekile.**

# **Strāvas vada pievienošana**

- 1. Atveriet izvades tekni. Automātiski tiek atvērta uzsliets printera ekrāns.
- 2. Uzstādiet priekšējo plāksni. Stingri piespiediet abās malās, lai to nofiksētu vietā.

# **Paigaldusjuhend Printer HP Photosmart A610 Series**

# **Uzstādīšanas pamācība Printeris HP Photosmart A610 series**

- 1. Printeri sisselülitamiseks vajutage **toitenuppu**.
- 2. Kui printeri ekraanil kuvatakse **Select language** (Valige keel), vajutage soovitud keele esiletõstmiseks noolenuppu  $\blacktriangleright$  või  $\blacktriangleright$ . Vajutage nuppu **OK**. Kui kuvatakse **Set LCD language to (your language)** (Sea ekraanikeeleks (teie keel)), vajutage noolenuppu - või , et tõsta esile valik **Yes** (Jah). Vajutage nuppu **OK**.
- 3. Kui kuvatakse **Select country/region** (Valige riik/regioon), vajutage oma riigi/regiooni esiletõstmiseks noolenuppu ▲ või ▼. Vajutage nuppu OK.
- 1. Sarja HP Photosmart A610 Series printer
- 2. Kolmevärviline tindikassett HP 110 Tri-color Inkjet 3. Paigaldusjuhend (käesolev
- voldik)
- 4. Juhtpaneeli kate
- 5. Toitejuhe ja adapterid 6. CD printeri HP Photosmart
	- tarkvara ja elektroonilise spikriga
- 7. Fotopaber HP Advanced Photo Paper
- 8. Põhijuhend

# **Pakkige printer lahti**

Eemaldage printeri sisemusest ja ümbert kaitsekile. Teie mudel võib joonisel näidatust erineda.

## **Kinnitage juhtpaneeli kate**

- 1. Avage väljastussalv. Söötesalv avaneb ja printeri ekraan kerkib automaatselt üles.
- 2. Paigaldage juhtpaneeli kate. Suruge kindlalt katte keskele ning mõlemale servale, kuni kate paika klõpsatab.

# **Priekšējās plāksnes piestipri**

### \*Q7110-90166\* Q7110-90166  $(D)$   $(D)$   $(D)$

 $\Phi$ 

Noņemiet aizsarglenti no printera ārpuses un iekšpu var atšķirties no attēlā redzamā.

# **Valige keel ja riik**

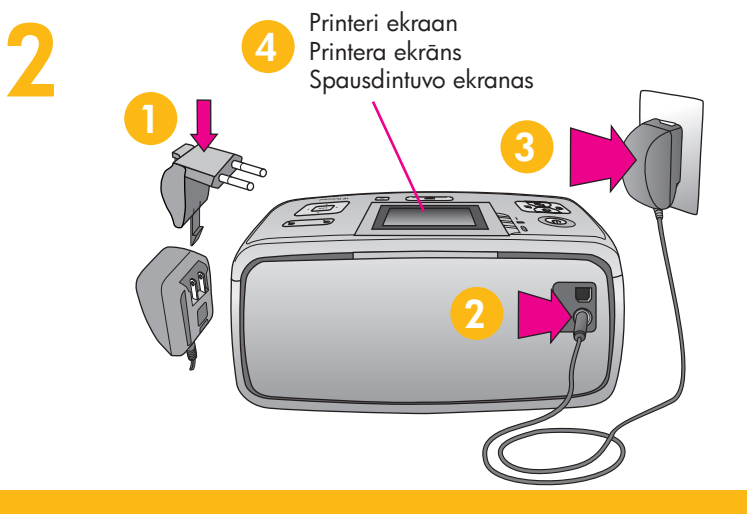

## **Valodas un valsts izvēle**

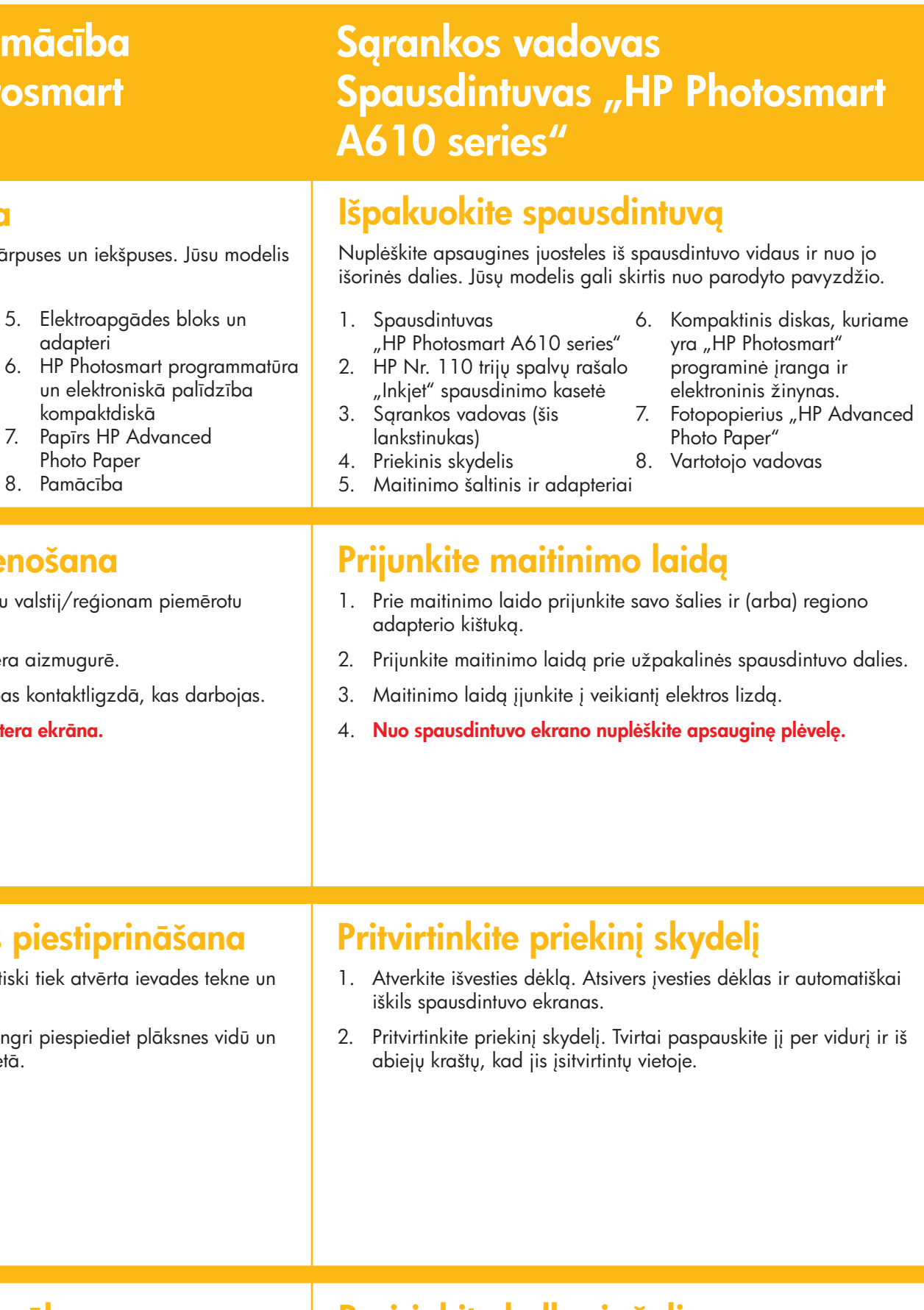

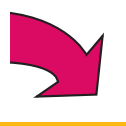

- 1. Nospiediet **On** (Ieslēgt), lai ieslēgtu printeri.
- 2. Kad printera ekrānā tiek parādīts ziņojums **Select language** (Izvēlieties valodu), nospiediet ▲ vai ▼, lai iezīmētu vajadzīgo valodu. Nospiediet **OK**. Kad tiek parādīts ziņojums **Set LCD language to (your language)** (Iestatiet displeja valodu uz (vajadzīgā valoda)), nospiediet ▲ vai ▼, lai iezīmētu **Yes** (Jā). Nospiediet **OK**.
- 3. Kad tiek parādīts ziņojums **Select country/region** (Izvēlieties valsti/reģionu), nospiediet • vai •, lai iezīmētu vajadzīgo valsti/reģionu. Nospiediet **OK**.

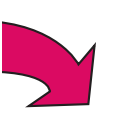

- **Pasirinkite kalbą ir šalį**
- 1. Paspauskite mygtuką **On** (įjungti) spausdintuvui įjungti.
- 2. Kai spausdintuvo ekrane pasirodys užrašas **Select language** (pasirinkti kalbą), pasirinkite kalbą paspausdami mygtuką - arba . Paspauskite mygtuką **OK** (gerai). Kai pasirodys užrašas **Set LCD language to (your language)** (nustatyti skystųjų kristalų ekrano kalbą kaip (pageidaujama kalba)), paspauskite mygtuką ▲ arba ▼, kad išryškintumėte mygtuką **Yes** (taip). Paspauskite mygtuką **OK** (gerai).
- 3. Kai pasirodys užrašas **Select country/region** (pasirinkti šalį ir (arba) regioną), pasirinkite pageidaujamą šalį ir (arba) regioną paspausdami mygtuką  $\blacktriangle$  arba  $\blacktriangledown$ . Paspauskite mygtuką **OK** (gerai).

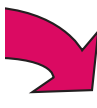

- 1. Printeris HP Photosmart A610 series
- 2. HP 110 Tri-color Inkjet (trīskrāsu strūklprintera) drukas kasetne 6. HP Photosm
- 3. Uzstādīšanas pamācība (šie norādījumi)
- 4. Priekšējā plāksne

adapteri

8. Pamācība

un elektroni

## **Printera izpakošana**

Söötesalv Ievades tekne Įvesties dėklas Juhtpaneeli kate Priekšējā plāksne Priekinis skydelis

**5**

**2**

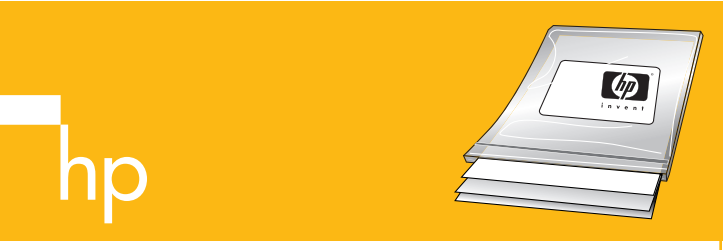

**3**

**1**

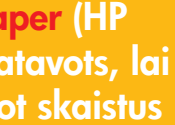

**www.hp.com/support www.hp.com/support www.hp.com/support**

- **Piezīme.** Atmiņas karti printerī nevar ievietot pilnībā. Ja atmiņas karte ir pareizi ievietota, atmiņas kartes indikators mirgo un pēc
	-
- **Pastaba:** atminties kortelė netilps į spausdintuvą visa. Kai atminties kortelė įdedama tinkamai, jos lemputė bliksi, paskui nepertraukiamai dega žalia spalva.
- 2. Pasirinkite norimą spausdinti nuotrauką paspausdami mygtuką - arba , tada paspauskite mygtuką **Print** (spausdinti), kad išspausdintumėte pirmą nuotrauką.

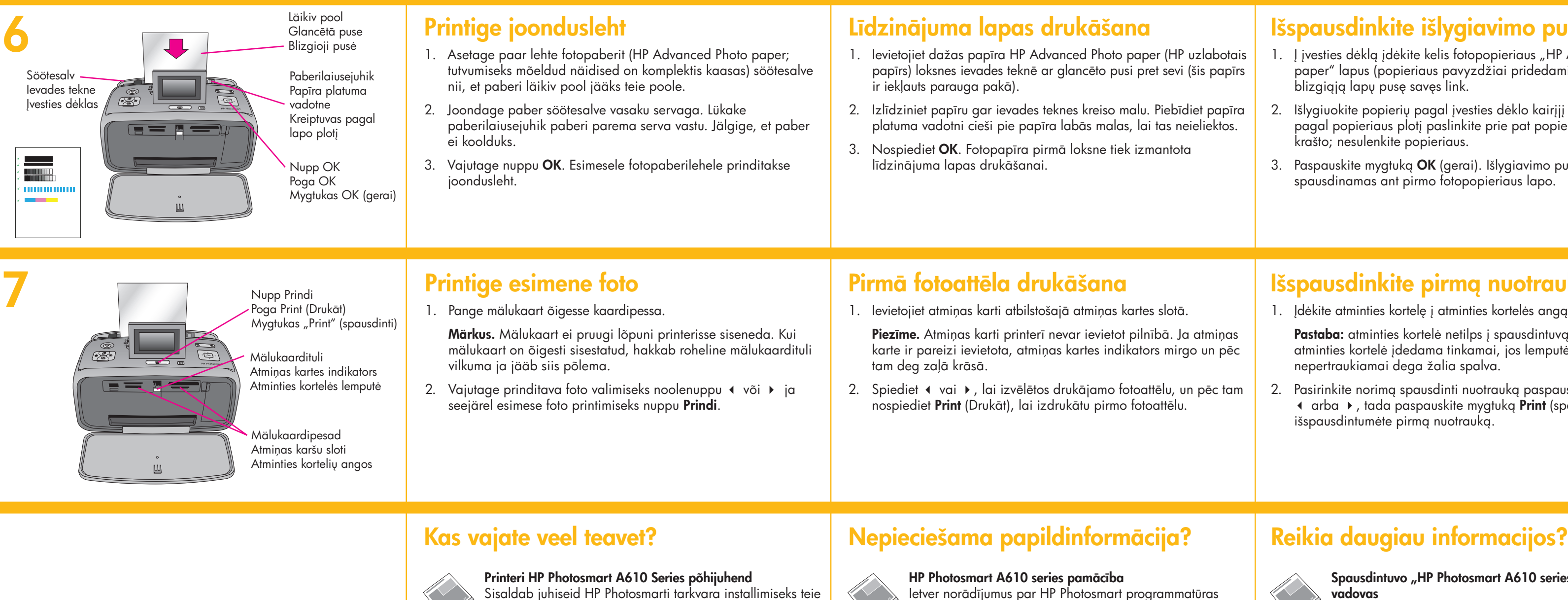

**Lietojiet papīru HP Advanced Photo pa** uzlabotais fotopapīrs). Tas ir īpaši izga **kopā ar jaunā printera tinti ļautu veid fotoattēlus.**

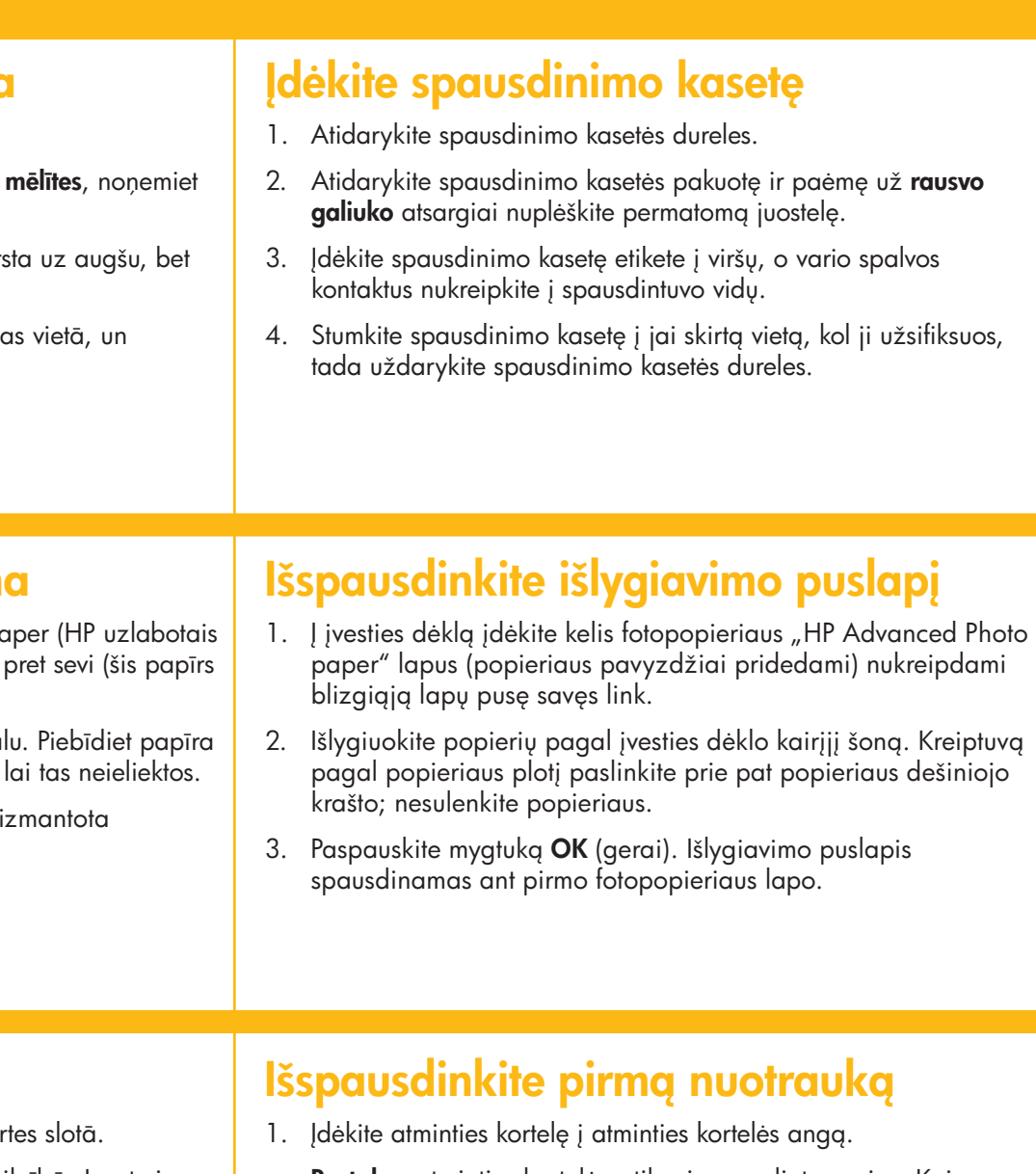

arvutisse.

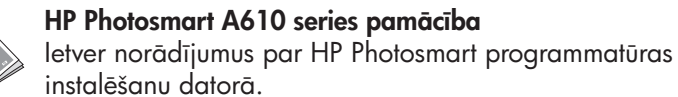

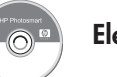

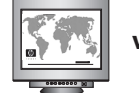

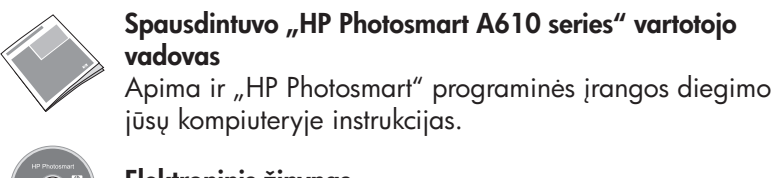

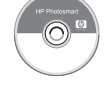

**Elektrooniline spikker Elektroniskā palīdzība Elektroninis žinynas**

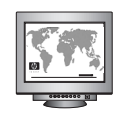

### **Paigaldage tindikassett**

- 1. Avage tindikassetihoidiku luuk.
- 2. Avage tindikasseti pakend ja tõmmake läbipaistva kile eemaldamiseks **roosast sakist**.
- 3. Paigutage tindikassett nii, et selle etikett jääks üles ning vasksed klemmid printeri sisemuse poole.
- 4. Suruge tindikassetti hoidikusse, kuni see paika klõpsatab, ja sulgege siis tindikassetihoidiku luuk.

### **Drukas kasetnes uzstādīšana**

- 1. Atveriet drukas kasetņu nodalījuma vāku.
- 2. Izpakojiet drukas kasetni un, pavelkot aiz rozā caurspīdīgo lenti.
- 3. Ievietojiet drukas kasetni tā, lai uzlīme būtu vēr vara krāsas kontakti — pret printera iekšpusi.
- 4. Iebīdiet drukas kasetni turētājā, līdz tā nofiksēj aizveriet drukas kasetnes nodalījuma vāku.

**Kasutage fotopaberit HP Advanced Photo paper – see on välja töötatud kaunite fotode printimiseks just teie uues printeris kasutatavate tintidega.**

**Naudokite fotopopierių HP Advanced Photo paper, specialiai sukurtą gauti kokybiškas nuotraukas, naudojant naujojo spausdintuvo rašalą.**

Tindikassetihoidiku luuk

Drukas kasetņu nodalījuma vāks Spausdinimo kasetės durelės